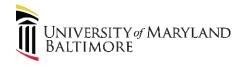

## Job Aid: e-Builder Schedule Module for Project Managers

#### Purpose

The purpose of this job aid is to provide guidance on how to use the Schedule Module in e-Builder to track predetermined project milestones.

## Why is the Schedule Module in e-Builder useful to me as a PM?

- Eliminates hand-kept milestone tracking spreadsheets
- Enables project schedule health reporting on projects and across the portfolio
- Refocuses reporting to meet client's desire for on time project delivery
- Enables client self-service to see current status of projects and projected milestone dates

#### Overview

The Schedule Module will be used to set the initial project delivery expectations with the Client and to report-out at the end of each completed milestone. Milestones and overall project delivery will be categorized as on-time, at-risk or late. Project Managers will still be responsible for creating and maintaining detailed project schedules in Microsoft Project.

#### All project managers are required to input the key dates in the Schedule Module.

## Getting Started

The Schedule Module is accessible at the project level through the use of the Project Menu tabs on the left of the screen within a project.

The following table contains start and end dates for each project phase. Use these dates when entering information into the eBuilder Schedule module.

| Phase                      | Start date                                 | Finish date                              |  |  |
|----------------------------|--------------------------------------------|------------------------------------------|--|--|
| Scope & Fund               | Project/Program Initiation Date            | Funds secured (Plant Fund Established or |  |  |
|                            |                                            | Capital Fund Established)                |  |  |
| A/E (& CM) Selection Phase | Requisition Created                        | A/E PO Issued                            |  |  |
| Design Phase               | A/E PO Issued                              | 100% CDs Approved                        |  |  |
|                            |                                            |                                          |  |  |
| Construction Bidding Phase | Requisition Created (or CM NTP on bidding) | PO Issued (or GMP Contract Amendment     |  |  |
|                            |                                            | Issued)                                  |  |  |
| Construction Phase         | PO Issued (or GMP Contract Amendment       | Substantial Completion                   |  |  |
|                            | Issued)                                    |                                          |  |  |
| Closeout Phase             | Substantial Completion                     | Final Payment Made / PO Closeout         |  |  |

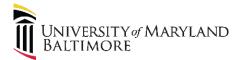

## Schedule Color Task Definitions

Inactive Schedule (Color: Gray) - This means the schedule template has been applied to your project but not activated or baselined. Scope & Fund 1 Activated Schedule (Color: Orange) - This means that the schedule has been Activated but not baselined. Scope & Fund 1 Baselined (Color: Green) - This means that the schedule has been baselined Scope & Fund Behind Schedule (Color: Red) - This means that the finish date for the selected task is past the baselined finish date. This task is considered late. Scope & Fund 100% Complete (Color: Blue) - This means that the selected task is 100% complete. Scope & Fund

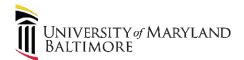

# Job Aid: e-Builder Schedule Module for Project Managers

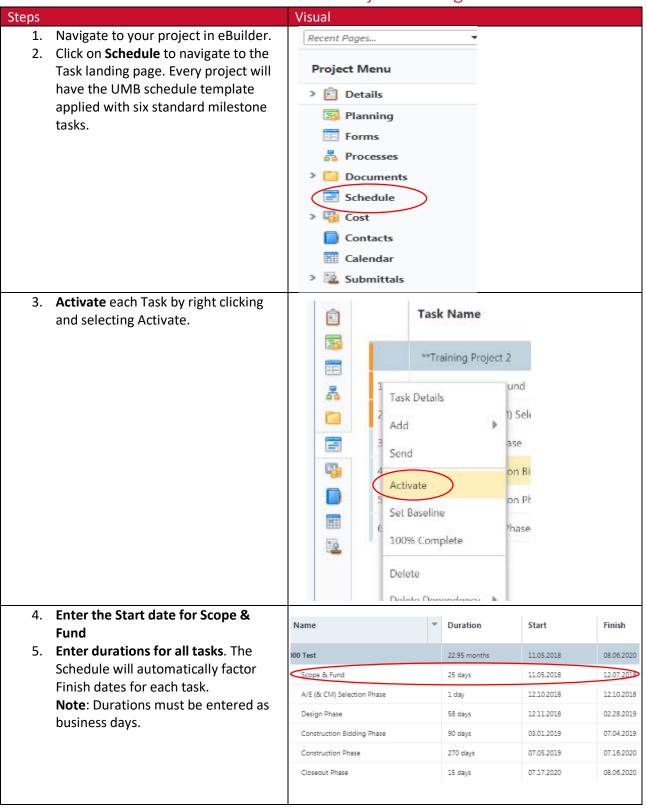

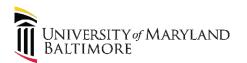

| <ol> <li>Baseline the current schedule by<br/>clicking Set in the Schedule menu.<br/>Select Entire Project and click OK.</li> </ol>                                                                                                    | Schedule<br>Last Modified by Ryan McNeil 04.10.2019 03:42 PM<br>Tasks Details Snapshots (0) History (6)<br>Cutdent Templates Undo Import Snapshot Expand Provious Import<br>Add Task Indent Contral Path Redo Export Send<br>Tasks Navirate Revelope<br>For O Entire Project<br>O Selected Tasks                                                                                  |  |  |  |  |  |
|----------------------------------------------------------------------------------------------------|----------------------------------------------------------------------------------------------------|--|--|--|--|--|
|                                                                                                    | Ok Cancel                                                                                                    |  |  |  |  |  |
| <ol> <li>Save the Schedule by clicking the<br/>save button in the top right hand<br/>corner of the screen.</li> </ol>                                                                                                    | Save<br>**Training Project 2                                                                                                    |  |  |  |  |  |
| <ol> <li>To add a Predecessor task to track<br/>other important tasks in the schedule<br/>(NOTE: Manually added tasks will not be<br/>calculated in reports)</li> <li>a. Right click on a task where<br/>you want to insert the<br/>predecessor.</li> <li>b. Hover the mouse over the<br/>Add button to see the list<br/>of items.</li> <li>c. Select predecessor.</li> <li>d. Double click on the newly<br/>added task.</li> <li>e. Type in a name for the<br/>task.</li> <li>f. Click on the Predecessor<br/>tab at the top.</li> <li>g. Click the Add New button.</li> <li>h. From the drop down list<br/>select the task that will be<br/>this new tasks<br/>predecessor.</li> </ol> | Task Details         Add       Task above         Send       Task below         Activate       Sub-task         100% Complete       Successor         Delete       Predecessor         Task Editor       Resources         General       Predecessors         SN J       Task Name J         4       Design Phase         2 - A/E (& CM) Selection Phase         3 - Design Phase |  |  |  |  |  |
| 2. Click <b>Ok.</b>                                                                                                    |                                                                                                    |  |  |  |  |  |

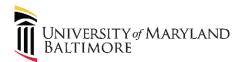

| 3.                               | At the end of each completed<br>milestone, enter actual dates.<br>a. Set % Complete to 100%.<br>Save the updated Schedule by<br>clicking the save button in the top                                                                                                    | Task Name  ****000 Test Scope & Fund A/E (& CM) Selection Phase | Duration<br>22.95 months<br>25 days<br>1 day                            | Start<br>11.05.2018<br>11.05.2018<br>12.10.2018 | Finish 08.06.2020 12.07.2018 12.10.2018 | % Complete<br>5.45<br>100<br>0<br>Save |
|----------------------------------|----------------------------------------------------------------------------------------------------|-----------------------------------------------------------------|-------------------------------------------------------------------------|-------------------------------------------------|-----------------------------------------|----------------------------------------|
| right hand corner of the screen. |                                                                                                    | **Training Project 2                                            |                                                                         |                                                 |                                         | T                                      |
| 5.                               | Reset the project baseline at key<br>moments in the project lifecycle<br>a. AE (&CM) Selection Phase<br>b. Construction Bidding Phase                                                                                                    | Add Task Indent Gritical Path<br>Tasks Reset Baseline For O Ent | n Undo →Import<br>Redo Łisport<br>Actions<br>ire Project<br>ected Tasks |                                                 | Collapse 📩 Previc                       |                                        |
|                                  | <ul> <li>a. Click <b>Reset Baseline</b> and<br/>select For Selected Tasks.</li> <li>b. Click OK to override the<br/>existing baseline dates.</li> </ul>                                                                                                    | Ok Cance<br>e-Builder<br>There is a baseline already in pla     | ice. Are you sure yo                                                    | ou want to overrid<br>Cancel                    | de the data in thi                      | x<br>is baseline?                      |
| 6.                               | <ul> <li>Export as a pdf to save a screen shot of the schedule.</li> <li>a. Click the Export button in the Actions section on the tool bar above the schedule.</li> <li>b. Select the PDF option from the drop down list.</li> <li>c. Click the Print button from the pop up Print Settings screen.</li> <li>d. Save the pdf version of the schedule</li> </ul> |                                                                 |                                                                         | y (23)                                          | Import<br>Export<br>XML<br>PDF          |                                        |